# Keysight 16850 Series Portable Logic Analyzers

Installation/

Quick Start

Guide

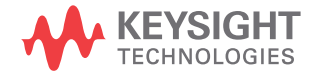

# **Notices**

© Keysight Technologies 2008-2014

No part of this manual may be reproduced in any form or by any means (including electronic storage and retrieval or translation into a foreign language) without prior agreement and written consent from Keysight Technologies as governed by United States and international copyright laws.

### Manual Part Number

16850-97001

### Edition

Second Edition, September 2014

Printed in Malaysia

Published By Keysight Technologies Plot No. CP-11, Sector-8 IMT Manesar, Gurgaon - 122051, India

# **Warranty**

THE MATERIAL CONTAINED IN THIS DOCUMENT IS PROVIDED "AS IS," AND IS SUBJECT TO BEING CHANGED, WITHOUT NOTICE, IN FUTURE EDITIONS. FURTHER, TO THE MAXIMUM EXTENT PERMITTED BY APPLICABLE LAW, KEYSIGHT DISCLAIMS ALL WARRANTIES, EITHER EXPRESS OR IMPLIED WITH REGARD TO THIS MANUAL AND ANY INFORMATION CONTAINED HEREIN, INCLUDING BUT NOT LIMITED TO THE IMPLIED WARRANTIES OF MERCHANTABILITY AND FITNESS FOR A PARTICULAR PURPOSE. KEYSIGHT SHALL NOT BE LIABLE FOR ERRORS OR FOR INCIDENTAL OR CONSEQUENTIAL DAMAGES IN CONNECTION WITH THE FURNISHING, USE, OR PERFORMANCE OF THIS DOCUMENT OR ANY INFORMATION CONTAINED HEREIN. SHOULD KEYSIGHT AND THE USER HAVE A SEPARATE WRITTEN AGREEMENT WITH WARRANTY TERMS COVERING THE MATERIAL IN THIS DOCUMENT THAT CONFLICT WITH THESE TERMS, THE WARRANTY TERMS IN THE SEPARATE AGREEMENT WILL CONTROL.

# Technology Licenses

The hardware and/or software described in this document are furnished under a license and may be used or copied only in accordance with the terms of such license.

# Restricted Rights Legend

If software is for use in the performance of a U.S. Government prime contract or subcontract, Software is delivered and licensed as "Commercial computer software" as defined in DFAR 252.227-7014 (June 1995), or as a "commercial item" as defined in FAR 2.101(a) or as "Restricted computer software" as defined in FAR 52.227-19 (June 1987) or any equivalent agency regulation or contract clause. Use, duplication or disclosure of Software is

subject to Keysight Technologies' standard commercial license terms, and non-DOD Departments and Agencies of the U.S. Government will receive no greater than Restricted Rights as defined in FAR 52.227-19(c)(1-2) (June 1987). U.S. Government users will receive no greater than Limited Rights as defined in FAR 52.227-14 (June 1987) or DFAR 252.227-7015 (b)(2) (November 1995), as applicable in any technical data.

# Safety Notices

# **CAUTION**

A CAUTION notice denotes a hazard. It calls attention to an operating procedure, practice, or the like that, if not correctly performed or adhered to, could result in damage to the product or loss of important data. Do not proceed beyond a CAUTION notice until the indicated conditions are fully understood and met.

# **WARNING**

A WARNING notice denotes a hazard. It calls attention to an operating procedure, practice, or the like that, if not correctly performed or adhered to, could result in personal injury or death. Do not proceed beyond a WARNING notice until the indicated conditions are fully understood and met.

# 16850 Series Logic Analyzers—At a Glance

The Keysight Technologies 16850 series logic analyzers are portable logic analyzers that range from 34 to 136 logic acquisition channels, depending on the model.

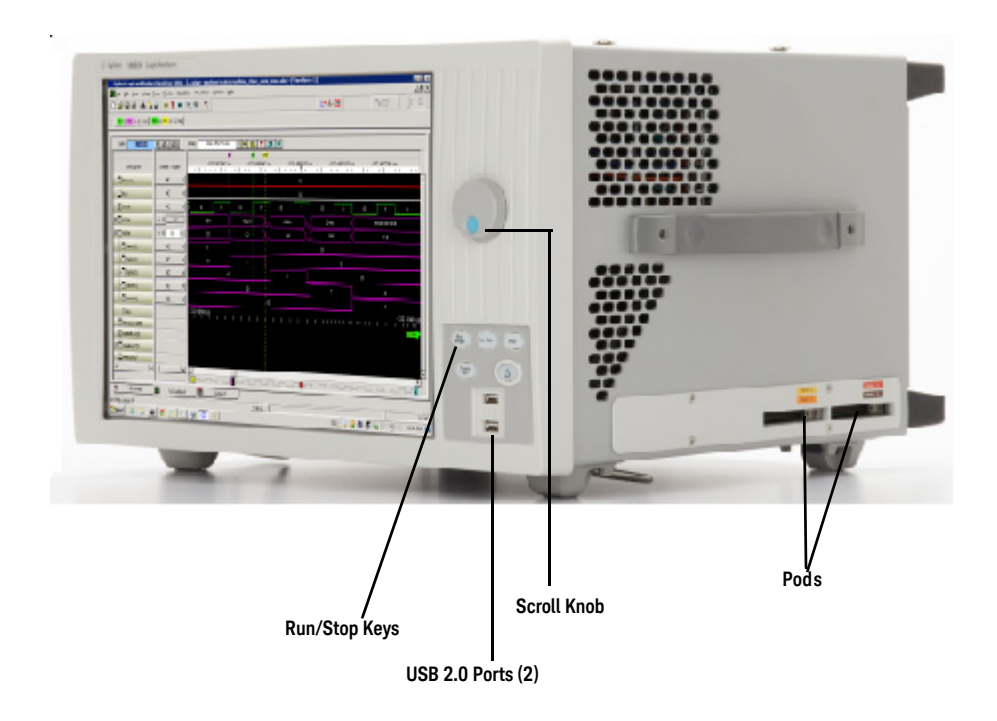

### **Table 1 Model comparisons**

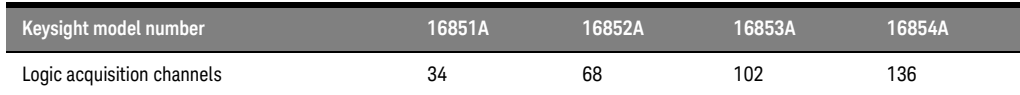

Features, Logic Acquisition

- 2 M to 128 M samples of memory depth per channel (depending on memory option), software upgradeable.
- 350 MHz or 700 MHz maximum state clock rate (depending on state speed option), software upgradeable.
- Full Channel Timing Mode at 2.5 GHz sampling with 12.5 GHz Timing Zoom.
- Half Channel Timing Mode at 5.0 GHz sampling with 12.5 GHz Timing Zoom
- *Eye scan* (automatic threshold and sample position setup) feature.
- Single-ended and differential probing support
- Built-in 15 inch color touch screen with 1024 x 768 resolution
- Removable hard drive
- 10/100/1000 Base-T LAN port
- USB 2.0 ports (six total, two on front, four on back)
- One PCI expansion slot
- One PCI Express x1 expansion slot
- Windows 7 installation
- *Keysight Logic and Protocol Analyzer* application which takes the complexity out of making logic analyzer measurements. You can perform all operations directly from one window.

### Supplied Accessories

- USB mouse
- USB keyboard
- Accessory pouch and power cord

Snap the accessories pouch to the top of the 16850 Series logic analyzer. Use it to store probe leads, accessories, or manuals. Use the tie-down straps under the flap to conveniently hold pod cables not in use or during transport.

### Optional Accessories

• Probes

### Front Panel

Refer to the online help in the logic and protocol analyzer software for information on using the analyzer.

### Rear Panel

Before you turn on the system, connect your mouse and keyboard to the 16850 Series logic analyzer rear panel.

In This Guide…

This guide describes how to set up, use, and update your 16850 series logic analyzer. It also contains information on solving problems and additional safety information.

### [1](#page-10-0) [First-Time Set Up](#page-10-1)

This chapter describes the steps in setting up the logic analyzer for the first time.

### [2](#page-16-0) [Getting Started with the Logic Analyzer](#page-16-1)

This chapter describes some basic features of the logic analyzer and tells you where to find more information on using the logic analyzer.

### [3](#page-30-0) [Updating the Logic Analyzer](#page-30-1)

This chapter describes how to change your logic analyzer's network and Windows Firewall settings. It also describes how to get and install software updates.

### [4](#page-36-0) [Solving Problems](#page-36-1)

This chapter describes the logic analyzer's built-in self tests and recovering system software.

### [5](#page-50-0) [Safety Notices](#page-50-1)

This chapter contains additional safety information.

# **Contents**

# [1 First-Time Set Up](#page-10-2)

### **[Proper Cooling](#page-11-0)** 12

# **[First-Time Set Up Considerations](#page-12-0)** 13

[Determine Whether the Instrument will be Connected to the Network](#page-12-1) 13 [Get Network Setup Information](#page-12-2) 13

### **[First-Time Set Up On 16850 Series Logic Analyzers](#page-13-0)** 14

### **[Additional First-Time Setup Steps](#page-14-0)** 15

[Establishing an Administrator Account \(recommended for standalone and networked](#page-14-1)  [instruments\)](#page-14-1) 15 [Protecting the Instrument's Operating System](#page-14-2) 15

# [2 Getting Started with the Logic Analyzer](#page-16-2)

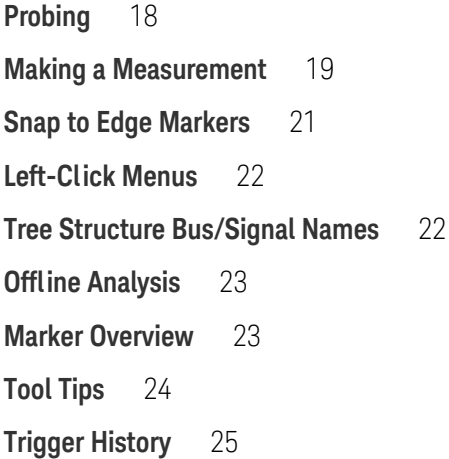

### **[To power off the system](#page-25-0)** 26

[Using the Windows Shutdown](#page-25-1) 26 [Using a Short Press of the Power Button](#page-25-2) 26 [Using a Long Press of the Power Button](#page-25-3) 26 [Unplugging the Power Cord or Power Loss](#page-26-0) 27

# **[Specifications and Characteristics](#page-27-0)** 28

# [3 Updating the Logic Analyzer](#page-30-2)

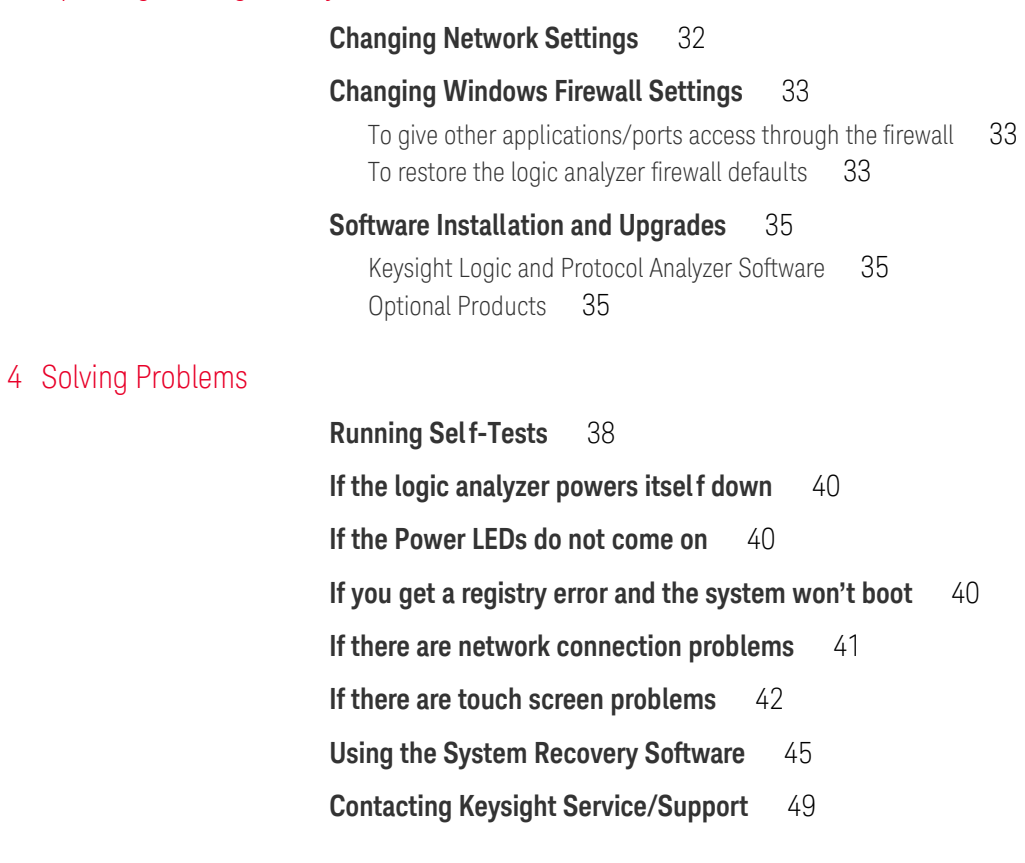

# [5 Safety Notices](#page-50-2)

**[Warnings](#page-51-0)** 52

**[To clean the instrument](#page-52-0)** 53

**[Safety Symbols](#page-53-0)** 54

[Index](#page-56-0)

Contents

<span id="page-10-2"></span><span id="page-10-1"></span>Keysight 16850 Series Portable Logic Analyzers Installation/Quick Start Guide

# <span id="page-10-0"></span>1 First-Time Set Up

 [Proper Cooling / 12](#page-11-0)  [First-Time Set Up Considerations / 13](#page-12-0)  [First-Time Set Up On 16850 Series Logic Analyzers / 14](#page-13-0)  [Additional First-Time Setup Steps / 15](#page-14-0)

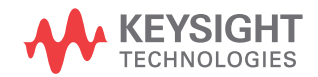

# <span id="page-11-0"></span>Proper Cooling

Allow at least 5 cm (2 inches) of space between instruments for proper cooling.

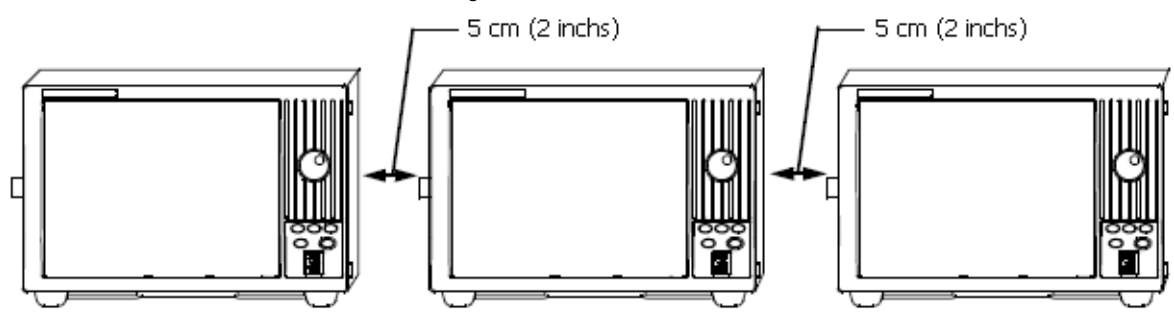

# <span id="page-12-1"></span><span id="page-12-0"></span>First-Time Set Up Considerations

### Determine Whether the Instrument will be Connected to the Network

**NOTE** If you plan to use COM automation to programmatically control a logic analyzer from a<br>**NOTE** contract a computer he surge that the remate computer and the logic analyzer must better. remote computer, be aware that the remote computer and the logic analyzer must both have the same kind of network membership; that is, they must both be members of a "Workgroup", or they must both be members of a "Domain". This is due to the security requirements of Distributed COM.

### <span id="page-12-3"></span>**Standalone**

You are going to use the logic analyzer as a standalone instrument (no LAN connection). Printing requires a printer attached to the logic analyzer, sharing files is done via USB flash drive or floppy disk.

### Connected to a Network

If you require the ability to print, share files, remotely control the logic analyzer, etc. over the network, you need to either join a workgroup or domain.

<span id="page-12-2"></span>Get Network Setup Information

<span id="page-12-4"></span>For networking, find out whether the network that your instrument will be connected to uses the Microsoft Work group model or Microsoft Domain model. In order for your instrument to perform tasks over the network (print, transfer files, etc.) your instrument must be configured appropriately for the networking model in use at your site.

Information you may require to complete your network configuration may include, but is not limited to:

- The Workgroup or Domain name.
- Methodology for assigning IP addresses at your site (for example, DHCP).
- Domain Name Service (DNS).

Other network information that may be readily available from your network administrator.

# <span id="page-13-0"></span>First-Time Set Up On 16850 Series Logic Analyzers

The first time you turn on a 16850 series logic analyzer (shipped with Windows 7 installation), you are automatically logged on to the system using the Administrator account and the Windows 7 desktop is displayed.

Once you are logged on to the system, you must set the following logic analyzer configurations based on how you want to use your logic analyzer. You use the standard Windows 7 procedures to set these configurations.

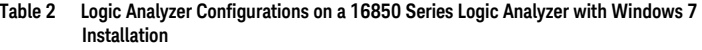

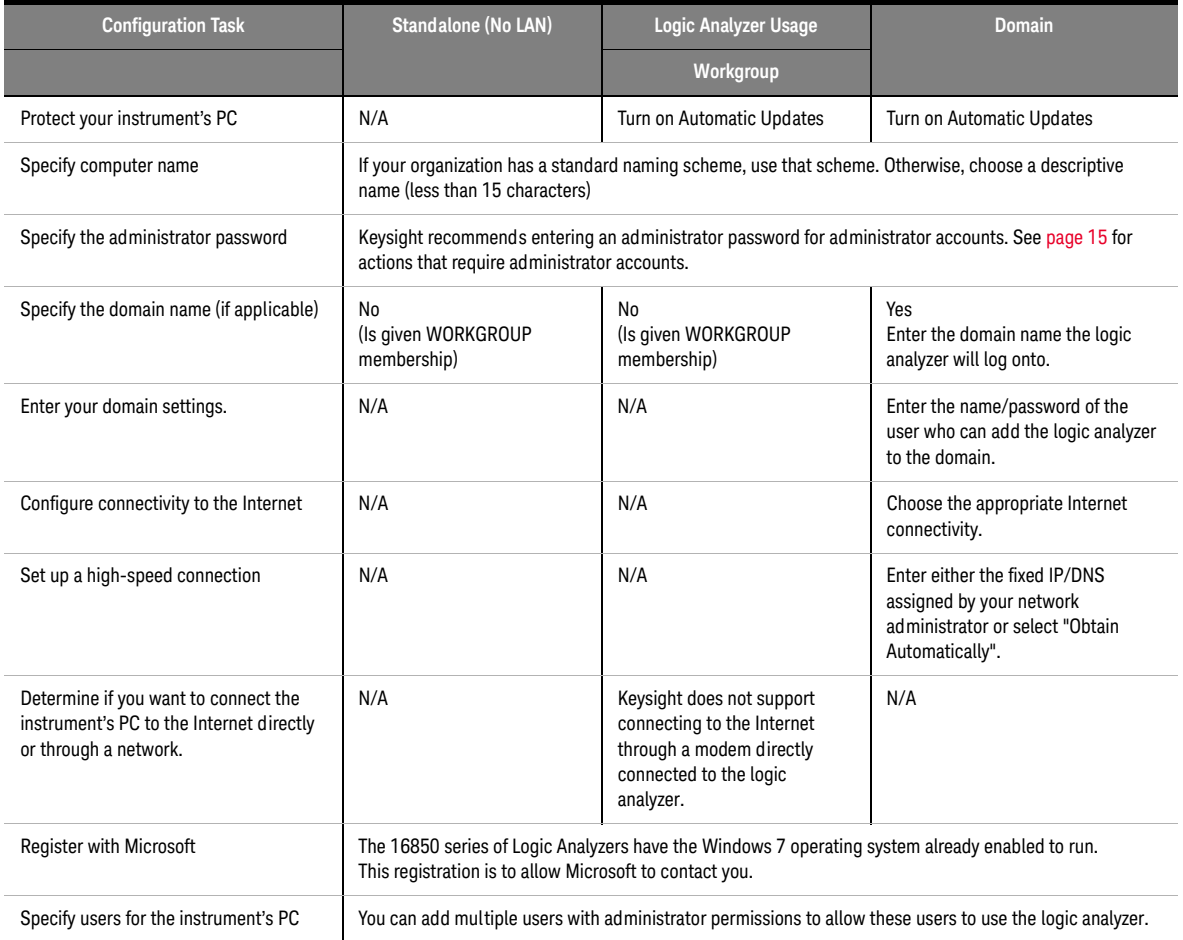

# <span id="page-14-1"></span><span id="page-14-0"></span>Additional First-Time Setup Steps

Establishing an Administrator Account (recommended for standalone and networked instruments)

> <span id="page-14-3"></span>Keysight recommends that you set up an Administrator account for your logic analyzer. You have to be logged in to the Administrator account to do the following:

- Install most software (applies whether the instrument is networked or standalone).
- Change the workgroup.
- Perform "Windows Updates".
- Change firewall settings.

<span id="page-14-2"></span>Protecting the Instrument's Operating System

Microsoft recommends the following three steps to ensure the instrument's PC is protected.

- 1 Use an internet firewall.
- 2 Get operating system updates.
- 3 Use up-to-date antivirus software.

1 First-Time Set Up

<span id="page-16-2"></span><span id="page-16-1"></span>Keysight 16850 Series Portable Logic Analyzers Installation/Quick Start Guide

# <span id="page-16-0"></span>2 Getting Started with the Logic Analyzer

 [Probing / 18](#page-17-0)  [Making a Measurement / 19](#page-18-0)  [Snap to Edge Markers / 21](#page-20-0)  [Left-Click Menus / 22](#page-21-0)  [Tree Structure Bus/Signal Names / 22](#page-21-1)  [Offline Analysis / 23](#page-22-0)  [Marker Overview / 23](#page-22-1)  [Tool Tips / 24](#page-23-0)  [Trigger History / 25](#page-24-0)  [Specifications and Characteristics / 28](#page-27-0)

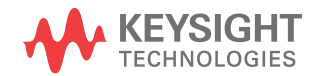

# <span id="page-17-0"></span>Probing

Probing is the key to effective and efficient use of logic analyzers. Keysight Technologies offers a wide variety of probing accessories that support general-purpose and application-specific measurement needs. We provide reliable, electrically and mechanically unobtrusive probes that make it easy to connect your Keysight logic analyzer to your system under test. For more information on Keysight probes:

- See the quick reference card that came with your logic analyzer for an overview of probing solutions.
- Go to [www.keysight.com/find/logic\\_analyzer\\_probes](http://www.keysight.com/find/logic_analyzer_probes) for the most up-to-date information on probe compatibility with a given logic analyzer and purchasing information.
- Go to [www.keysight.com](http://www.keysight.com) and search for [Probing Solutions for Logic](http://cp.literature.keysight.com/litweb/pdf/5968-4632E.pdf)  [Analysis Systems](http://cp.literature.keysight.com/litweb/pdf/5968-4632E.pdf) (publication 5968-4632E) for a catalog of detailed probing information.

To connect and set up a probe, follow the instructions that came with the probe.

# <span id="page-18-0"></span>Making a Measurement

1 Start up the logic analyzer, connect to your target system, and select **Setup>Bus/Signal**.

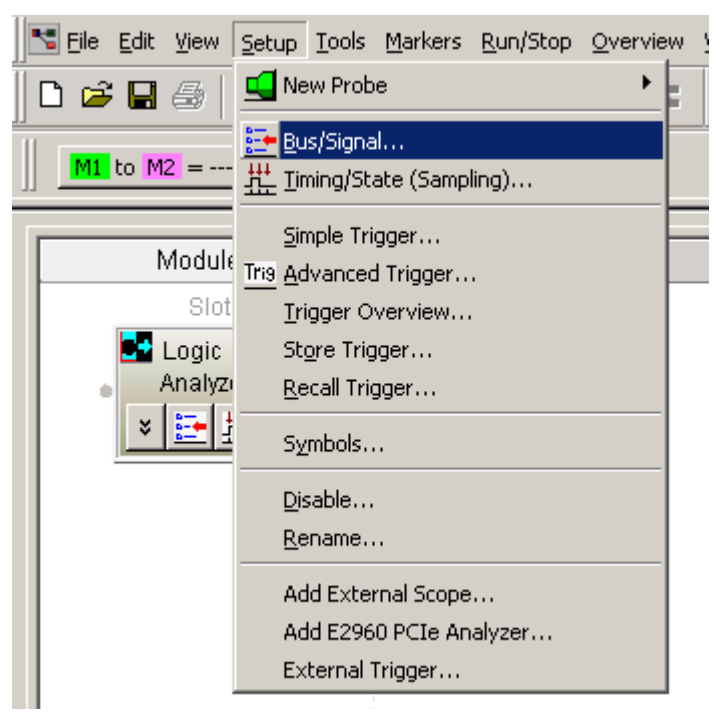

2 Assign buses and signals and click OK.

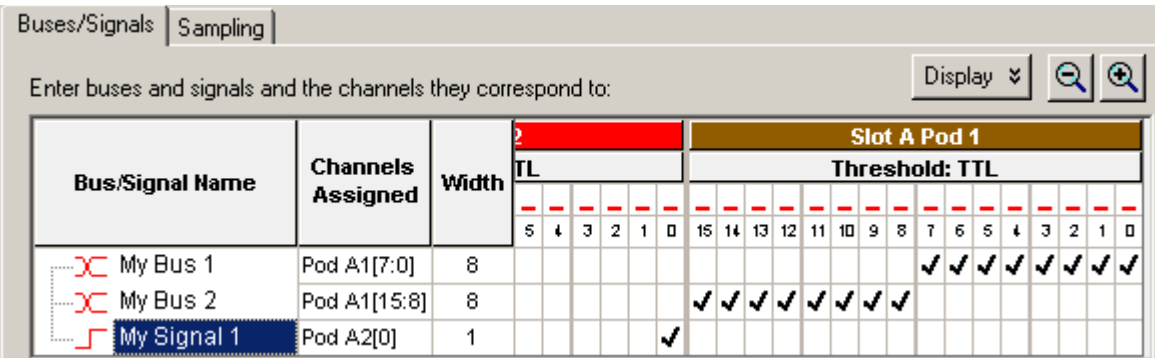

3 Enter a trigger value in the Waveform View.

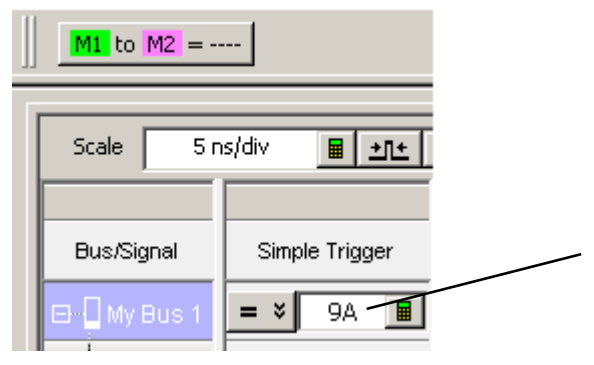

4 Acquire and view data.

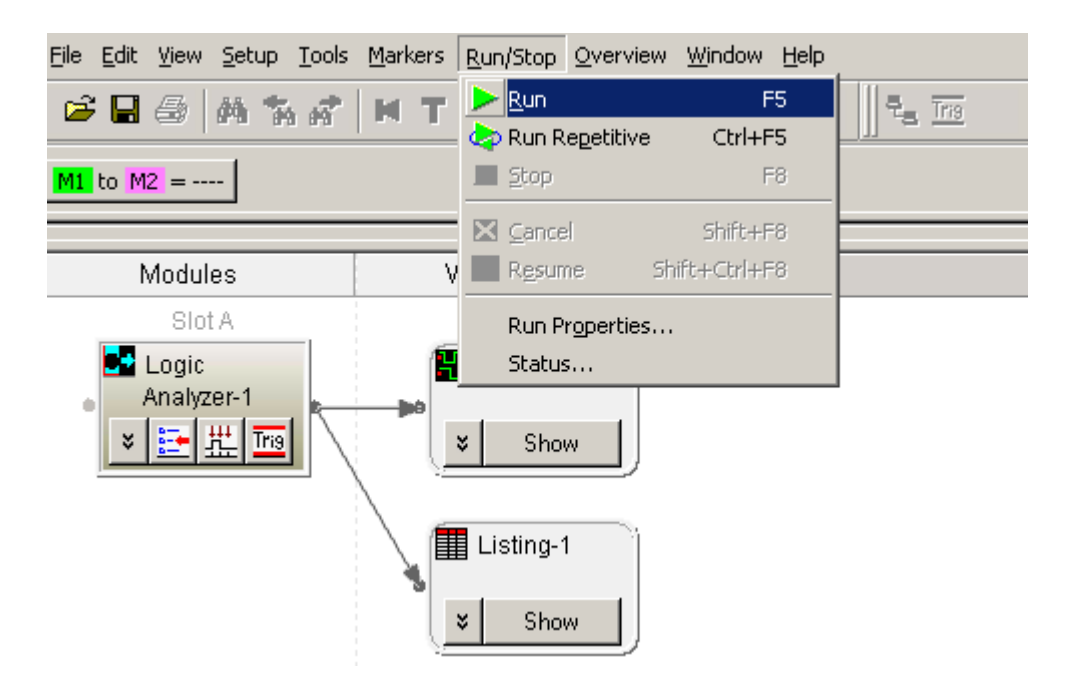

# <span id="page-20-0"></span>Snap to Edge Markers

You can set the markers to jump to the nearest edge of a waveform. A yellow target will show which edge the marker will jump to.

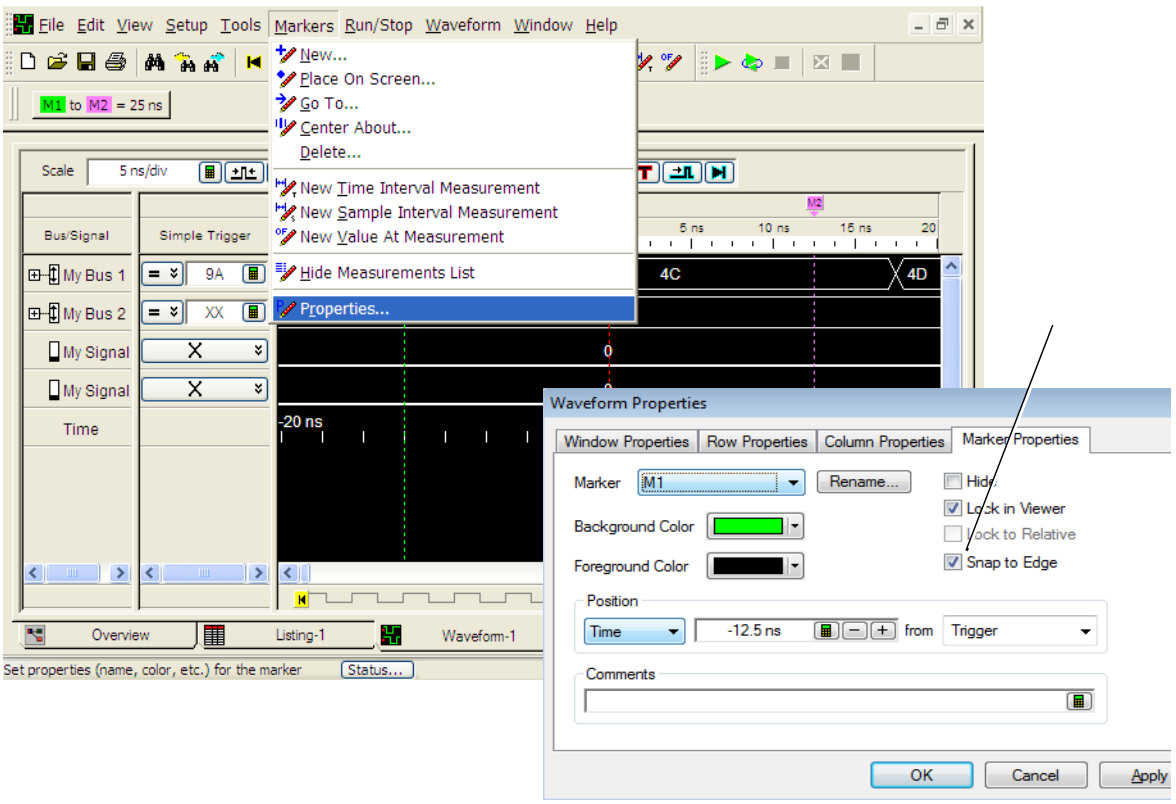

# <span id="page-21-0"></span>Left-Click Menus

Drag a box around parts of the data. When you release the mouse button, a menu appears.

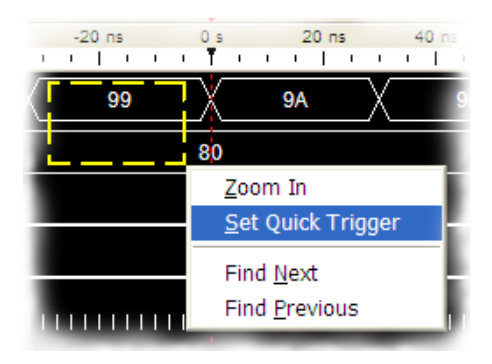

<span id="page-21-1"></span>Tree Structure Bus/Signal Names

Show individual signals in buses by clicking on the + to expand.

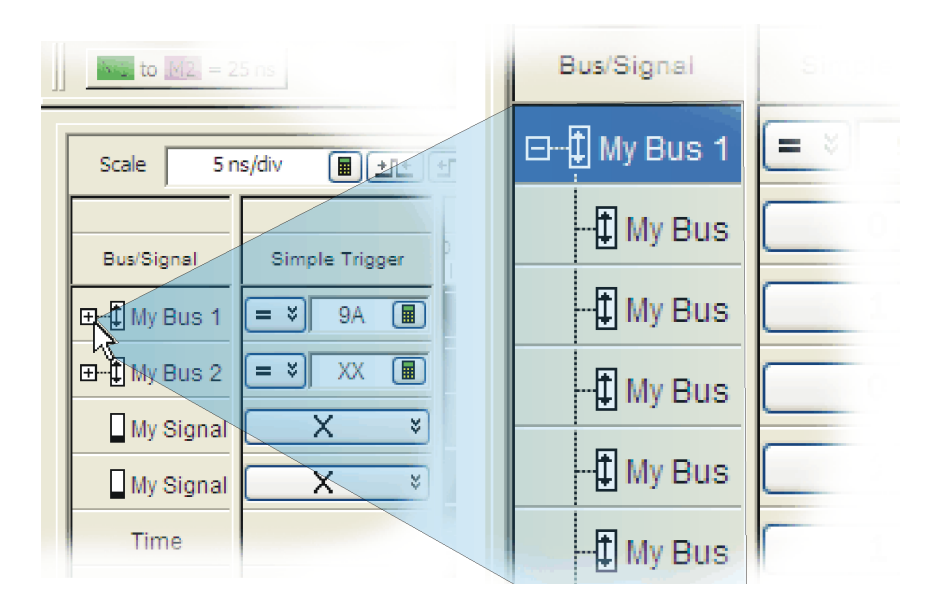

## <span id="page-22-0"></span>Offline Analysis

Install the *Keysight Logic and Protocol Analyzer* application on another Windows XP, Windows 7, or Windows 2000 computer and you can analyze data without the 16850 Series logic analyzer.

- 1 Follow the instructions in ["Software Installation and Upgrades"](#page-34-3) on [page 35](#page-34-3) to load the 16850 Series logic analyzer software on your PC.
- 2 Acquire a trace with the logic analyzer.
- 3 Save a configuration file with data.
- 4 Copy the file to the PC being used for offline analysis.
- 5 From the *Keysight Logic and Protocol Analyzer* application software on your PC, open the configuration file.

### <span id="page-22-1"></span>Marker Overview

The marker overview display shows marker locations within the data and the part of data currently being displayed.

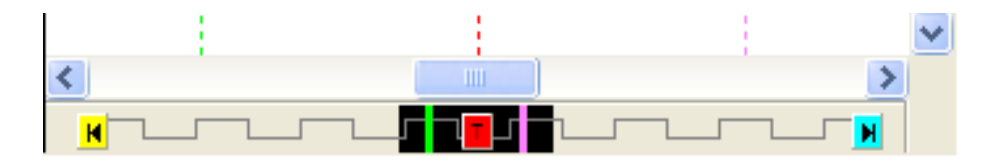

# <span id="page-23-0"></span>Tool Tips

Pause the cursor over a tool Icon and a "Tool Tip Window" will appear.

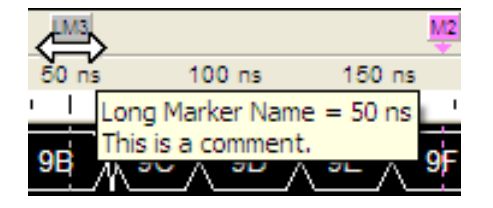

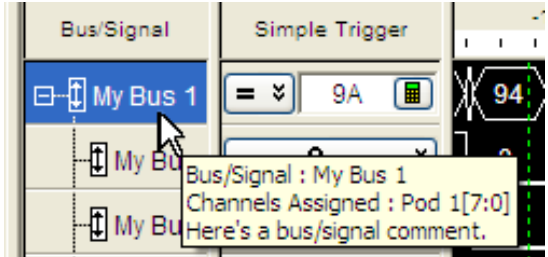

# <span id="page-24-0"></span>Trigger History

### Save and recall trigger settings.

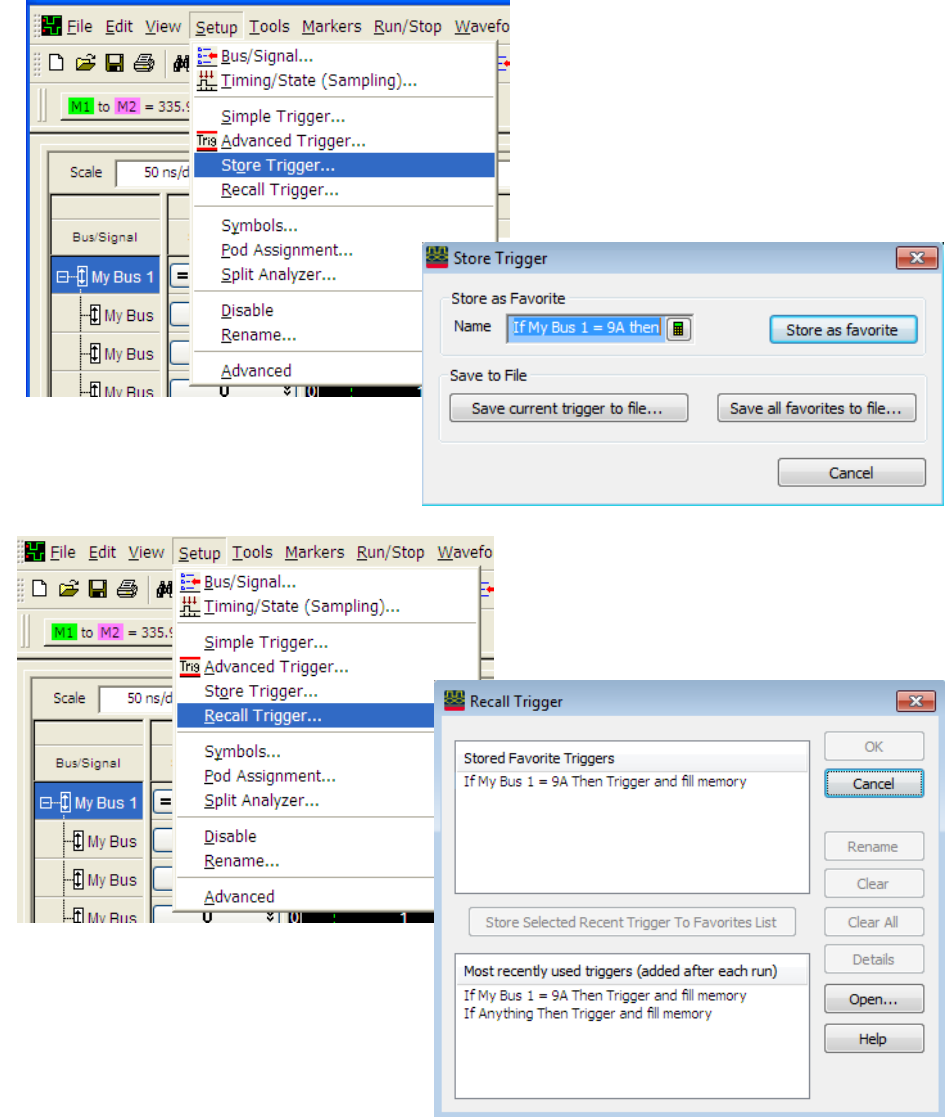

# <span id="page-25-4"></span><span id="page-25-0"></span>To power off the system

You can power off the logic analyzer using Windows Shutdown or a short press of the power button.

### **NOTE** When powering off the logic analyzer, wait until the fans stop turning (about 15 seconds)<br>NOTE befare turning the logic analyzer healisen. This apoures that internal signific restarts in a before turning the logic analyzer back on. This ensures that internal circuitry restarts in a known state.

# <span id="page-25-1"></span>Using the Windows Shutdown

On the logic analyzer desktop click **Start>Shut Down** or if you are running remote desktop, click **Start>Windows Security>Shut Down**. This:

- Closes all programs that are running.
- Writes all data to the disk.
- Turns off the power supply.
- If the system is unplugged while it is off and then plugged back in, the system will not power on until the power button is pressed.

# <span id="page-25-2"></span>Using a Short Press of the Power Button

Pressing the power button on the logic analyzer for a short time (less than 2 seconds):

- Closes all programs that are running.
- Writes all data to the disk.
- Turns off the power supply.

If the power button on the Remote Desktop is depressed for a short time (less than 2 seconds or so), a message on the logic analyzer screen (not on the remote desktop) will pop up asking if you really want to power down. Clicking the 'yes' button results in the above events. Clicking 'no' will prevent the shutdown. Not answering the dialog box (clicking neither "Yes" nor "No") will have no effect. Further short presses on the power button will have no effect.

# <span id="page-25-3"></span>Using a Long Press of the Power Button

<span id="page-26-1"></span>**CAUTION** Only use a long press of the power button when the logic analyzer is unresponsive to<br> **CAUTION** Mindows Shutdown or a short press of the power button Windows Shutdown or a short press of the power button.

> Pressing the power button for more than 4 seconds will power the system down abruptly:

- Programs that are running will not be shut down. Any data that has not been written to the disk will be lost.
- Turns off the power supply.
- If the system is unplugged while it is off and then plugged back in, the system will not power on until the power button is pressed

<span id="page-26-0"></span>Unplugging the Power Cord or Power Loss

**CAUTION** Only unplug the power cord when the logic analyzer is unresponsive to all other methods for nowering off the system for powering off the system.

> Unplugging power or a power loss is similar to the long press of the power button with one exception:

• When the system is plugged back in, it will power up and boot into Windows.

# <span id="page-27-0"></span>Specifications and Characteristics

The following electrical and operating characteristics are not specifications, but are typical operating characteristics for the Keysight 16850 series logic analyzers.

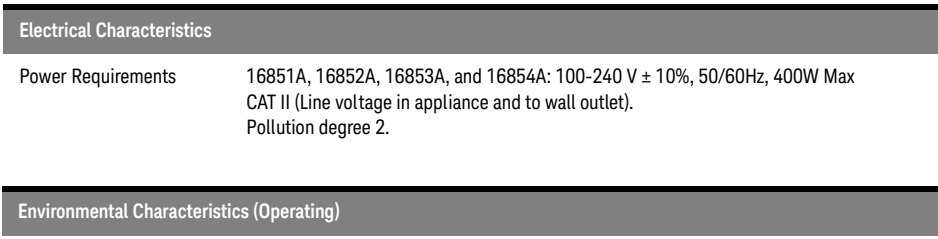

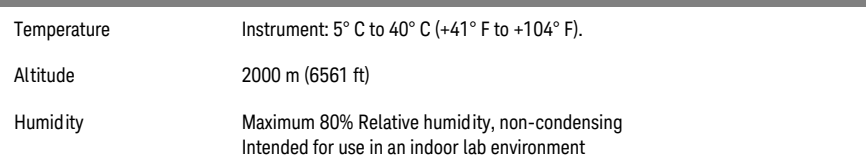

<span id="page-27-1"></span>More specifications and characteristics for your instrument and measurement modules are in the on-line help. To find them go to:

1 Click **Help>Help Topics**.

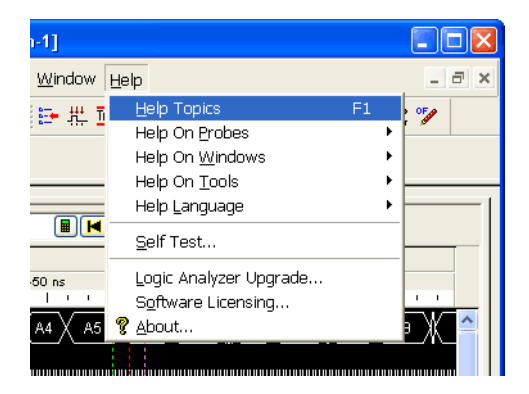

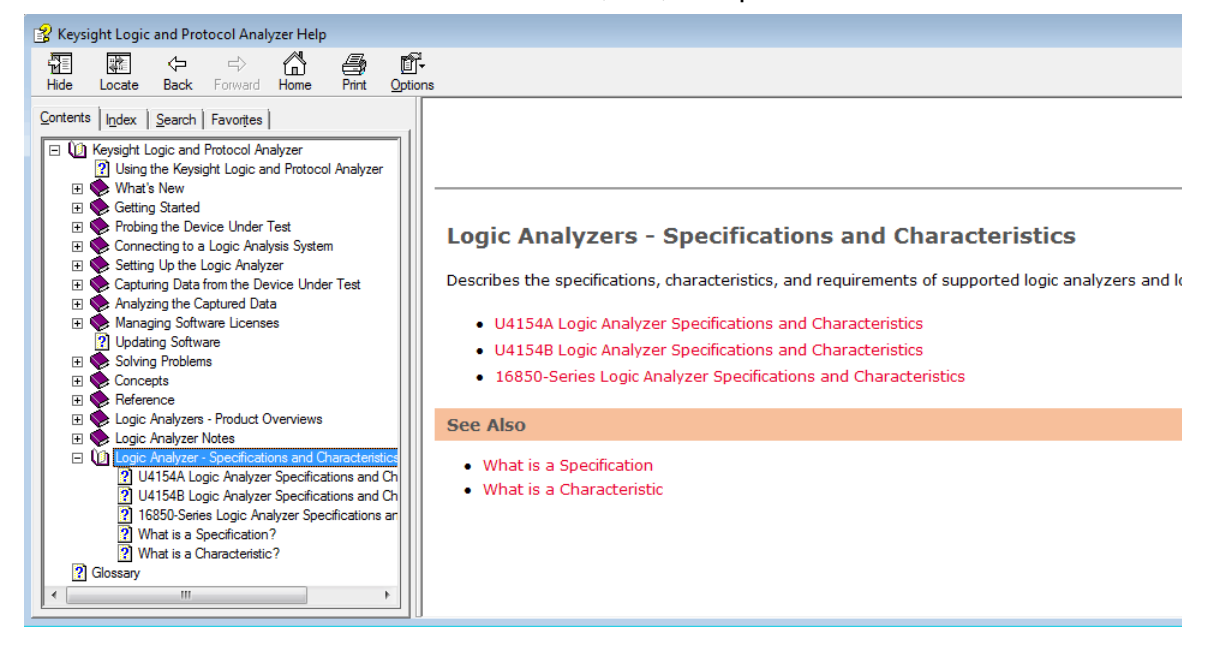

### 2 Click **Reference**; then, click **Specifications and Characteristics**.

2 Getting Started with the Logic Analyzer

<span id="page-30-2"></span><span id="page-30-1"></span>Keysight 16850 Series Portable Logic Analyzers Installation/Quick Start Guide

<span id="page-30-0"></span>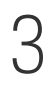

# 3 Updating the Logic Analyzer

 [Changing Network Settings / 32](#page-31-0)  [Changing Windows Firewall Settings / 33](#page-32-0)  [Software Installation and Upgrades / 35](#page-34-0)

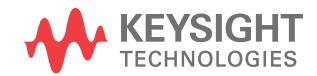

# <span id="page-31-0"></span>Changing Network Settings

<span id="page-31-1"></span>To make network changes after the first-time power up:

The following steps are applicable for a logic analysis system with Windows 7 operating system:

- To change from a workgroup to a domain or vice versa, click **Computer** and select **Properties**. Click the **Change Settings** link in the **Computer name, domain and workgroup settings** section. Then select the **Computer Name** tab and click **Change**.
- To change network connection properties, click **Start>Control Panel>Network and Sharing Center**. Select the connection you want to change and then set the properties of this connection.

For more information on changing network settings, refer to the Windows 7 online help.

# <span id="page-32-5"></span><span id="page-32-0"></span>Changing Windows Firewall Settings

<span id="page-32-4"></span>When 16850 series logic analyzers are shipped from the factory, the Windows Firewall is enabled and set up with the exceptions required by the logic analyzer.

<span id="page-32-1"></span>To give other applications/ports access through the firewall

For example, you may need to change firewall settings in order to:

- Use NetOp to remotely control the logic analyzer.
- Use RealVNC to remotely control the logic analyzer.

To change firewall settings on Windows 7 to give other applications/ports access:

- 1 From the Windows Start menu, choose **Start > Control Panel > System and Security**.
- 2 In the Control Panel window, click **Windows Firewall**.
- 3 Click the **Allow a program or a feature through Windows firewall** link.
- 4 The list of allowed programs and features is displayed. If the required program or service is listed, check its box to enable it; otherwise, click **Allow another program...** to give unlisted programs permission to penetrate the firewall.

Refer to the application's documentation for more information on port numbers or other firewall setup information.

**NOTE** Note that there are separate Windows Firewall profiles: Domain for when the computer<br>NOTE has domain mambasebin and Standard for when the computer has werkgroup has domain membership, and Standard for when the computer has workgroup membership. If you change the type of membership, any changes you made to the Windows Firewall settings will have to be made again.

<span id="page-32-3"></span><span id="page-32-2"></span>To restore the logic analyzer firewall defaults

- 1 From the Windows Start menu, choose **Start > Control Panel > System Security**.
- 2 Click the **Windows Firewall** link.
- 3 Click **Restore defaults** in the left pane of the window.
- 4 Again click Restore defaults.
- 5 Uninstall and then reinstall the Logic Analyzer software from [www.keysight.com/find/la-sw-download.](http://www.keysight.com/find/la-sw-download)

The logic analyzer firewall defaults enable the following exceptions:

- Keysight Logic Analysis Application program.
- Keysight Logic Analysis Service program.
- File and Printer Sharing.
- Microsoft RPC Endport Mapper TCP port.
- Remote Desktop service.
- <span id="page-33-0"></span>• Web Server (HTTP) port.

The logic analyzer firewall defaults also enable the following ICMP (Internet Control Message Protocol) settings:

- Allow incoming echo request.
- Allow outgoing destination unreachable.
- Allow outgoing time exceeded.

**NOTE** Note that there are separate Windows Firewall profiles: Domain for when the computer<br>NOTE has domain mambership, and Standard for when the computer has werkgroup has domain membership, and Standard for when the computer has workgroup membership. When you restore the logic analyzer firewall defaults, the defaults for both profiles are restored.

# <span id="page-34-3"></span><span id="page-34-1"></span><span id="page-34-0"></span>Software Installation and Upgrades

<span id="page-34-4"></span>Keysight Logic and Protocol Analyzer Software

The Keysight 16850 Series logic analyzers are shipped with software already installed, including any licensed optional products that you may have purchased. The licensing process (described below) has been performed and the (\*.lic) license file is in place.

To upgrade/reinstall the logic and protocol analyzer software or to install this software onto your PC for offline processing:

• [Download the Logic and Protocol Analyzer software from](http://www.keysight.com/find/la-sw-download)  [h](http://www.keysight.com/find/la-sw-download)ttp://www.keysight.com/find/la-sw-download and then install the software using the downloaded file. These systems are not shipped with an application CD. You need the Keysight Logic and Protocol Analyzer software version 5.70 or later for these systems.

To be notified when software upgrades are available for downloading from the web, please sign up for e-mail notifications at:

[www.keysight.com/find/emailupdates](http://www.keysight.com/find/emailupdates)

<span id="page-34-5"></span><span id="page-34-2"></span>Optional Products

If applicable, follow the instructions on the entitlement certificate that came with your purchase to enable the optional tool.

### 3 Updating the Logic Analyzer

<span id="page-36-2"></span><span id="page-36-1"></span>Keysight 16850 Series Portable Logic Analyzers Installation/Quick Start Guide

# <span id="page-36-0"></span>4 Solving Problems

 [Running Self-Tests / 38](#page-37-0)  [If the logic analyzer powers itself down / 40](#page-39-0)  [If the Power LEDs do not come on / 40](#page-39-1)  [If you get a registry error and the system won't boot / 40](#page-39-2)  [If there are network connection problems / 41](#page-40-0)  [If there are touch screen problems / 42](#page-41-0)  [Using the System Recovery Software / 45](#page-44-0)  [Contacting Keysight Service/Support / 49](#page-48-0)

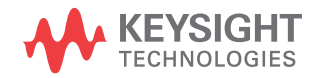

# <span id="page-37-1"></span><span id="page-37-0"></span>Running Self-Tests

1 In the Keysight Logic and Protocol Analyzer application, click Help>Self **Test**.

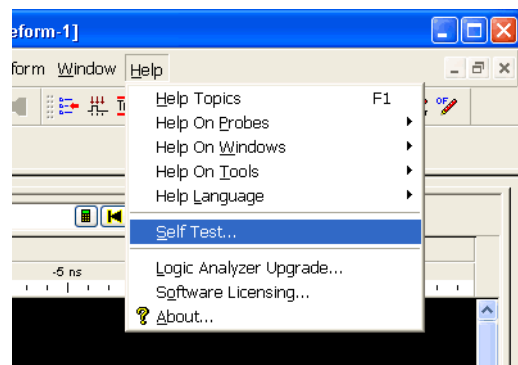

2 In the **Analysis System Sel f Test** dialog, double-click the test you want to run.

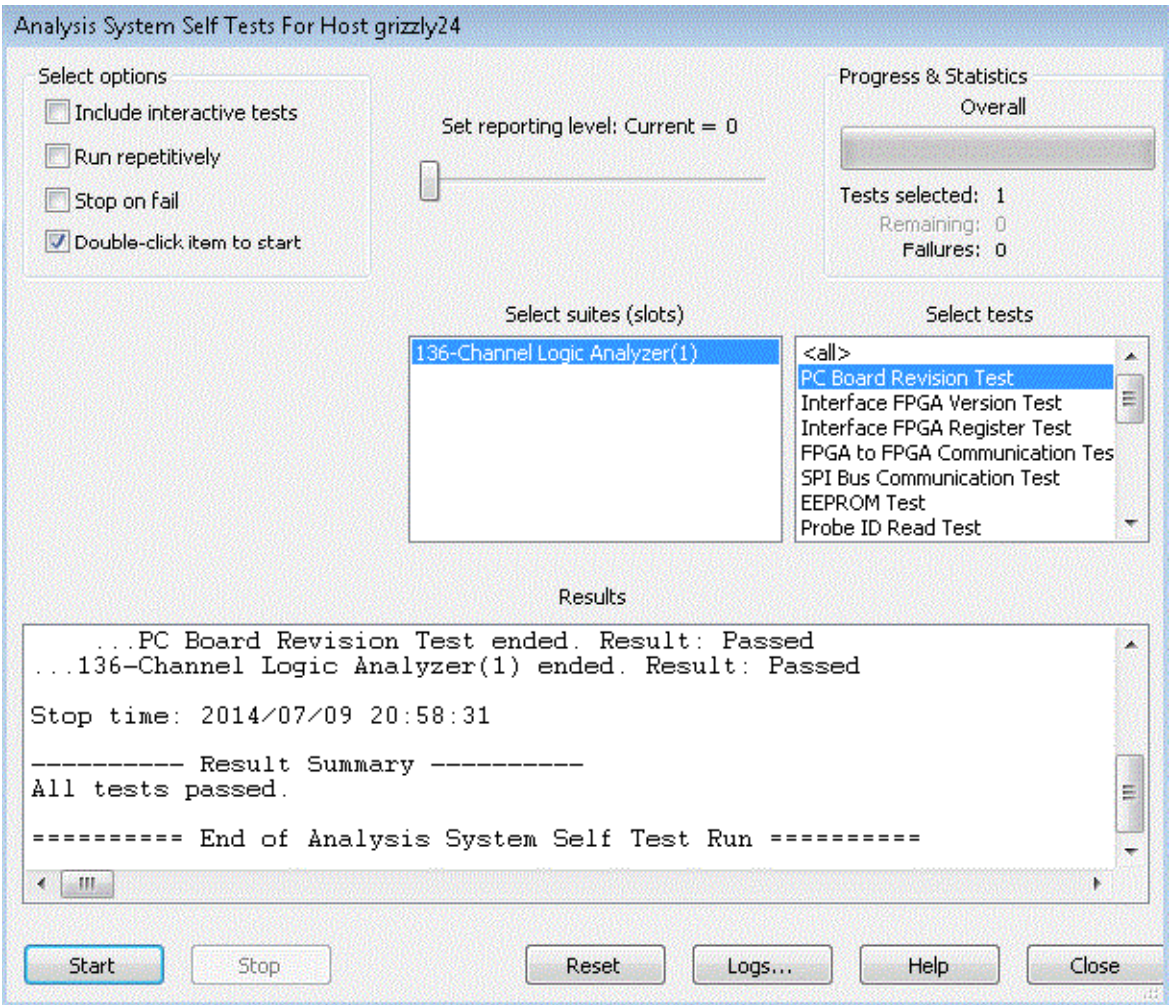

# <span id="page-39-0"></span>If the logic analyzer powers itself down

If the logic analyzer warns you it is powering down before it powers down, the dialog will describe the problem (such as a fan/overtemp problem). If the logic analyzer just powers down, it is likely a power supply problem.

# <span id="page-39-3"></span><span id="page-39-1"></span>If the Power LEDs do not come on

If the lights do not come on and if the system powers up momentarily when you plug it in, make sure the power button hasn't become jammed or stuck in the pushed in position.

# <span id="page-39-2"></span>If you get a registry error and the system won't boot

<span id="page-39-4"></span>When powered off unexpectedly (for example, with a long press of the power button or a power loss), Windows may not flush all system information to disk and is vulnerable to problems. When you power back on you may get a "Registry Error" and the system won't boot. If this happens you will need to restore the system software using the recovery process. This process overwrites all the user data and restores the system back to the original condition in which it was shipped. Refer to the topic ["Using the System Recovery Software"](#page-44-0) on page 45 to know more about this process.

It is best to keep regular backups of your data and use proper power down procedures. If you have data that was not backed up that you need to try to save:

- 1 Physically remove the disk drive.
- 2 Mount it under another Windows 7 system.
- 3 Move the data to the boot disk until you can restore the operating system.

# <span id="page-40-0"></span>If there are network connection problems

<span id="page-40-1"></span>See the "Network Troubleshooting Guide" topic in the *Keysight Logic Analyzer* application's online help. Briefly:

- The Windows Firewall must be set to allow access to the "Keysight" Logic Analysis" service in order use remote connections (see ["To restore](#page-32-3)  [the logic analyzer firewall defaults"](#page-32-3) on page 33).
- The Windows Firewall must be set to respond to the following ICMP (Internet Control Message Protocol) requests in order to use remote connections:
	- Allow incoming echo requests.
	- Allow outgoing destination unreachable.
	- Allow outgoing time exceeded.

(See ["To restore the logic analyzer firewall defaults"](#page-32-3) on page 33.)

- The link activity light must be on; If these LEDs are not on, the LAN segment may be dead.
- If connecting two logic analysis systems directly together (that is, no hub or switch between them), make sure you are using a special cross-over cable.

If your IP address is in the same subnet as a working computer's (use "ipconfig /all | more" to view IP addresses on machine in question), it is possible that your network administrators have denied access to any resources if the computer is not in the domain. In this case, you need to add the computer (logic analysis system) to the domain.

# <span id="page-41-0"></span>If there are touch screen problems

<span id="page-41-1"></span>If you observe the following touch screen problems:

- If the Touch Off button on the instrument's front panel doesn't work.
- If there are problems with the right-click functionality on the touch screen.
- If the accuracy of touch locations is off.

You may be able to calibrate the touch screen to fix the problem by following the procedures described below for 16850 series of logic analyzers.

- 1 From the Windows Start menu, choose **Start>All Programs>Keysight Logic Analyzer>Utilities>Touch Screen>Touch Screen Calibration and Settings**.
- 2 In the Microchip TSHARC Control Panel dialog, select the **Calibration** tab.

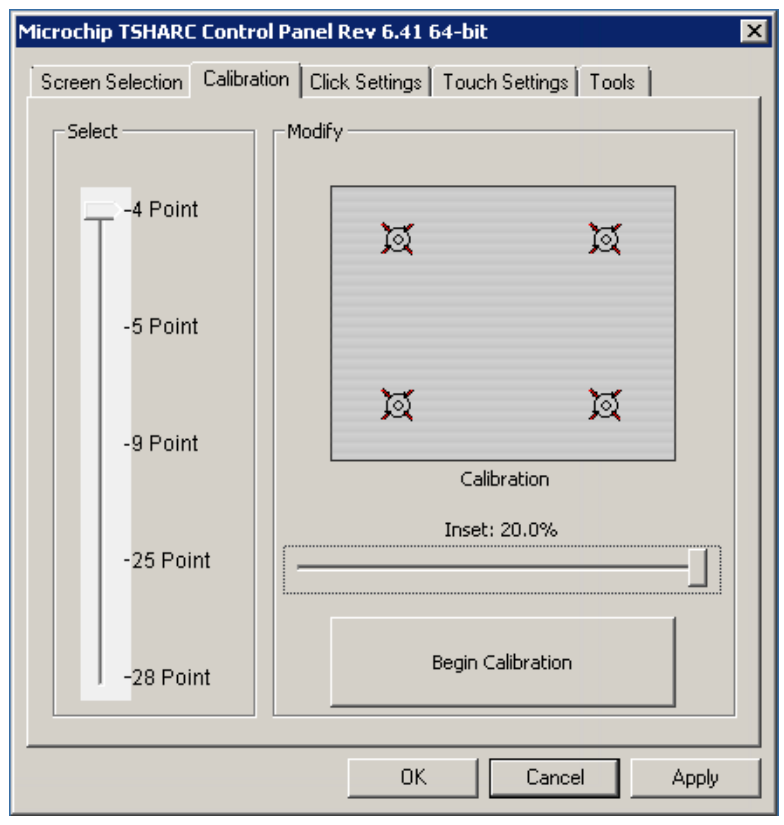

- 3 By default, the number of points is set to 4 and the Inset is set at 20.0%.
- 4 Click **Begin Calibration**.
- 5 If you want to enable the right-click functionality on the touch screen, select the **Click Settings** tab and then select the **Enable Right-Click** checkbox. You can also set the area on the touch screen on which you want to enable the right-click functionality.

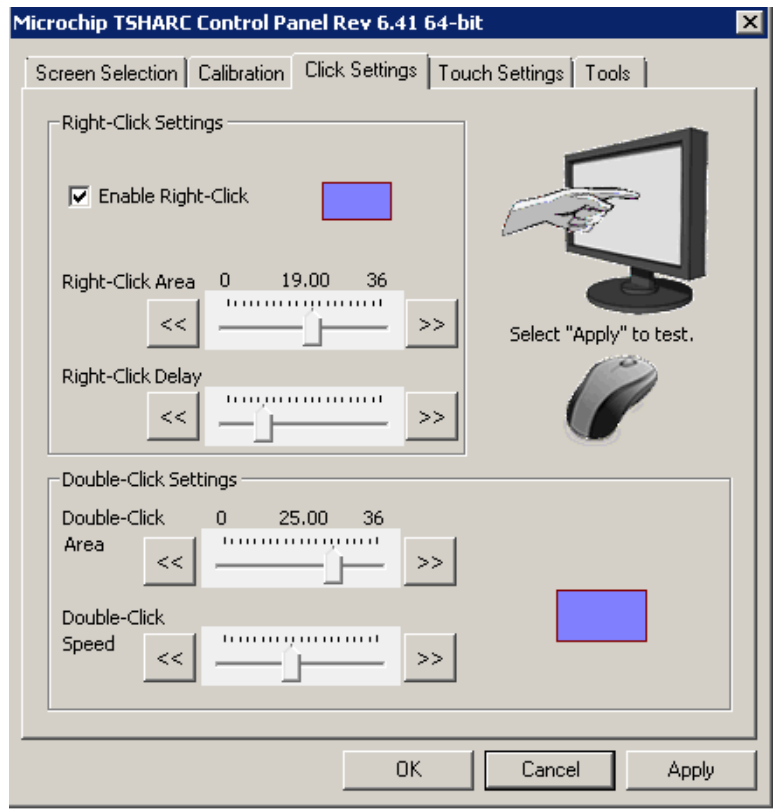

If calibrating the touch screen doesn't fix the problem, see ["Contacting](#page-48-0)  [Keysight Service/Support"](#page-48-0) on page 49.

# <span id="page-44-1"></span><span id="page-44-0"></span>Using the System Recovery Software

Restoring your system software might be necessary for the following reasons:

- Hard drive failure.
- Virus in the system or unstable system.
- Intentional disk clean for example if you are passing the system to another team or returning it to a rental company and you do not want any data left on it.

The 16850 series of Logic Analyzers have the Windows 7 operating system installed. These systems also have the Keysight Logic Analyzer software version 5.70 or later preinstalled. These systems do not have any recovery CD or DVD in their shipment.

<span id="page-44-2"></span>If you need to restore the logic analysis system software, you run the recovery process on the hard drive of the system. This recovery process uses the hidden partition on the hard drive to restore the hard disk drive back to its original state in which it was shipped. When you run this process, the recovered hard disk drive contains:

- the Windows 7 operating system
- the version of the Logic and Protocol Analyzer software which was installed when the system was originally shipped and not the latest or upgraded version of the software that might be available at the time of system recovery.
- the license files of any licensed optional products that you had purchased with the Logic Analyzer and that were installed when the system was originally shipped.

**NOTE** When you run the recovery process, the software licensing Host ID of your logic analyzer<br>NOTE may abonse If this benness the restand license files will not wark with the new heat ID may change. If this happens, the restored license files will not work with the new host ID and you will need rehosted license files. To get these files, you can contact your nearest Keysight sales/service office. To locate a sales or service office, go to www.keysight.com/find/contactus.

**CAUTION** Running the recovery process reformats your logic analyzer's hard disk drive to the state<br>CAUTION in which it was criginally shipped to you. All year data files and programs are overwritten in which it was originally shipped to you. All user data files and programs are overwritten when the recovery process runs. Therefore, save your data to a CD or to another machine before you start recovering the system software.

### **To run the recovery process**

1 Shut down and then restart your Logic Analyzer.

While booting up, the Logic Analyzer displays the Windows Boot Manager screen. This screen provides you the following options:

- **Microsoft Windows 7** This is the default selected option. This option starts the Logic Analyzer with the Windows 7 operating system. This is the normal startup of the system.
- **Keysight Recovery system**  You should select this option when you want to restore/repair your Logic Analyzer software by running the Keysight recovery process.

Windows Boot Manager Choose an operating system to start: (Use the arrow keys to highlight your choice, then press ENTER.) Microsoft Windows 7 Keysight Recovery System To specify an advanced option for this choice, press F8. ENTER=Choose

> <span id="page-45-0"></span>2 After a few seconds, Logic Analyzer automatically starts with the option selected in the Windows Boot Manager. Select the **Keysight Recovery**

**system** option in the Windows Boot Manager screen using the arrow keys and then press Enter.

The recovery process starts preparing the system for recovery and displays the following screen with options to choose. You can enter:

- <span id="page-46-0"></span>• **1** to run Check Disk on the Logic Analyzer's hard disk drive. If the recovery process encounters any problems while running Check Disk, it reports these problems else it returns to the Keysight Recovery system prompt on completion of Check Disk.
- **2** to restore your Logic Analyzer software back to its original state in which it was shipped.
- **3** to view a document that provides information on the recovery process.
- **4** to repair the Logic Analysis system hard disk drive.
- **5** to exit the recovery process and restart the Logic Analyzer in the normal mode.

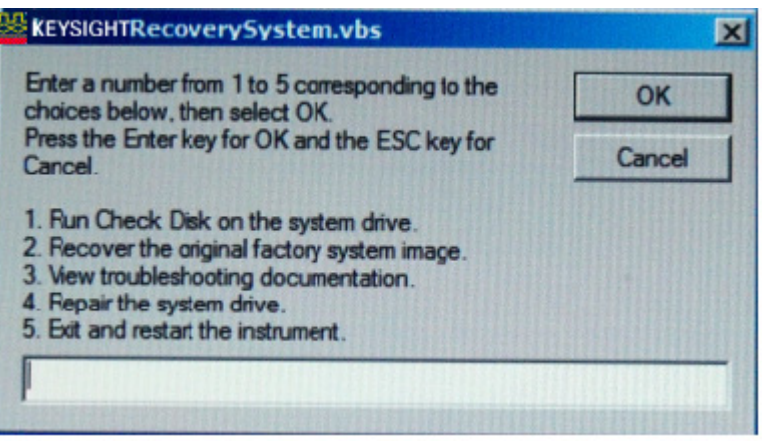

- 3 Select the second option in the above screen by entering **2** in the text box and clicking **OK**.
- 4 A warning message is displayed stating that the recovery process overwrites the data on C: drive. If you want to save your data to a CD or to another machine before you proceed further, then exit the recovery process and save your data. Else, click **OK** to proceed with the recovery process.

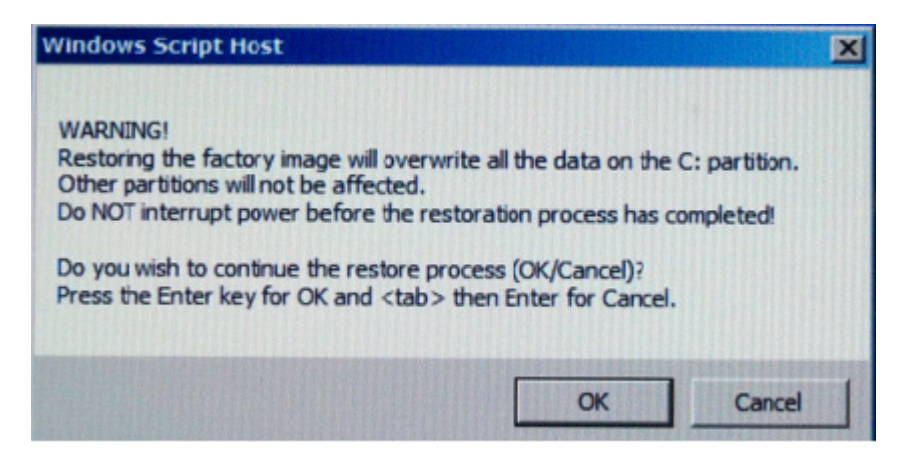

The recovery process starts.

If the recovery process is able to restore the system software successfully, then the following screen is displayed.

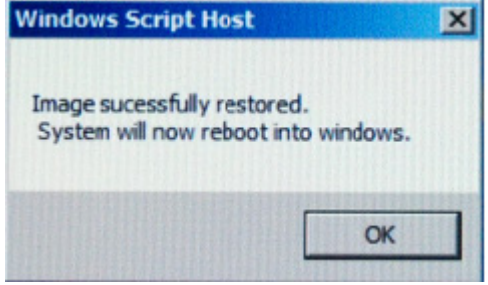

- 5 Click **OK** to proceed. You Logic Analysis system now reboots to Windows 7.
- 6 The Windows Boot Manager screen is displayed with **Microsoft Windows 7** as the default selection. The system automatically starts with this

default selection. Alternatively, you can press Enter to proceed with the default selection.

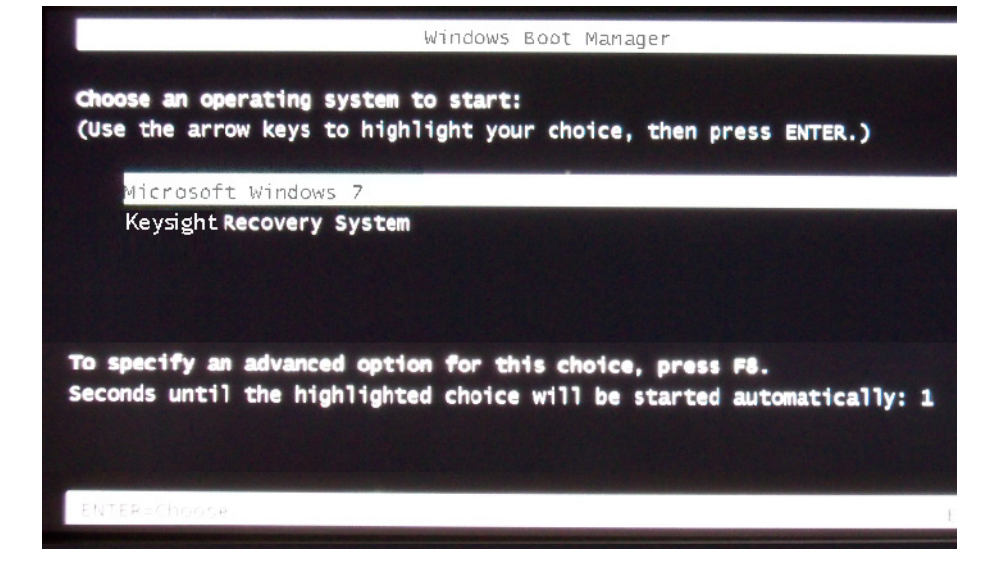

There are situations when you are not able to run the recovery process, (for instance,<br>NOTE when the hard diak drive of your avotem faile) as when running the recovery process of [when the hard disk drive of your system fails\) or when running the recovery process does](www.agilent.com/find/contactus)  not recover your system software. In such situations, you can send your Logic Analysis system for hard disk repair/replacement to Keysight. Alternatively, you can contact your nearest Keysight sales/service office. To locate a sales or service office, go to www.keysight.com/find/contactus.

# <span id="page-48-1"></span><span id="page-48-0"></span>Contacting Keysight Service/Support

To locate a sales or service office near you, go to: <http://www.keysight.com/find/contactus>

### 4 Solving Problems

<span id="page-50-2"></span><span id="page-50-1"></span>Keysight 16850 Series Portable Logic Analyzers Installation/Quick Start Guide

# <span id="page-50-0"></span>5 Safety Notices

 [Warnings / 52](#page-51-0)  [To clean the instrument / 53](#page-52-0)  [Safety Symbols / 54](#page-53-0)

This apparatus has been designed and tested in accordance with IEC Publication 1010, Safety Requirements for Measuring Apparatus, and has been supplied in a safe condition. This is a Safety Class I instrument (provided with terminal for protective earthing). Before applying power, verify that the correct safety precautions are taken (see the following warnings). In addition, note the external markings on the instrument that are described under "Safety Symbols."

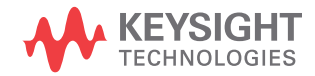

# <span id="page-51-0"></span>Warnings

- Before turning on the instrument, you must connect the protective earth terminal of the instrument to the protective conductor of the (mains) power cord. The mains plug shall only be inserted in a socket outlet provided with a protective earth contact. You must not negate the protective action by using an extension cord (power cable) without a protective conductor (grounding). Grounding one conductor of a two-conductor outlet is not sufficient protection.
- Only fuses with the required rated current, voltage, and specified type (normal blow, time delay, etc.) should be used. Do not use repaired fuses or short-circuited fuse holders. To do so could cause a shock or fire hazard.
- Do not use this instrument with a power cord other than the one provided by Keysight. Other power cords may not have appropriate ratings.
- If you energize this instrument by an auto transformer (for voltage reduction or mains isolation), the common terminal must be connected to the earth terminal of the power source.
- Whenever it is likely that the ground protection is impaired, you must make the instrument inoperative and secure it against any unintended operation.
- Service instructions are for trained service personnel. To avoid dangerous electric shock, do not perform any service unless qualified to do so. Do not attempt internal service or adjustment unless another person, capable of rendering first aid and resuscitation, is present.
- Do not install substitute parts or perform any unauthorized modification to the instrument.
- Capacitors inside the instrument may retain a charge even if the instrument is disconnected from its source of supply.
- Do not operate the instrument in the presence of flammable gasses or fumes. Operation of any electrical instrument in such an environment constitutes a definite safety hazard.
- Do not use the instrument in a manner not specified by the manufacturer.
- To optimize your comfort and productivity, it is important that you set up your work area correctly and use your equipment properly. Refer to [http://www.keysight.com/quality/Working\\_In\\_Comfort.pdf](http://www.keysight.com/quality/Working_In_Comfort.pdf) for set-up and use recommendations
- Position equipment so that it is not difficult to disconnect the power cord.

# <span id="page-52-0"></span>To clean the instrument

If the instrument requires cleaning:

- 1 Remove power from the instrument.
- 2 Clean the external surfaces of the instrument with a soft cloth dampened with water.
- 3 Make sure that the instrument is completely dry before reconnecting it to a power source.

# <span id="page-53-0"></span>Safety Symbols

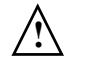

Instruction manual symbol: the product is marked with this symbol when it is necessary for you to refer to the instruction manual in order to protect against damage to the product.

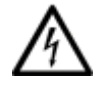

Indicates hazardous voltages and potential for electrical shock.

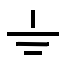

Earth terminal symbol: Used to indicate a circuit common connected to grounded chassis.

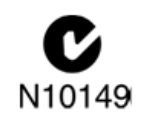

The C-tick mark is a registered trademark of the Spectrum Management Agency of Australia. This signifies compliance with the Australia EMC Framework regulations under the terms of the Radio Communication Act of 1992.

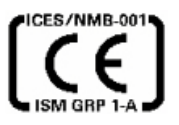

CE compliance marking to the EU Safety and EMC Directives.

ISM GRP-1A classification according to the international EMC standard.

ICES/NMB-001 compliance marking to the Canadian EMC standard.

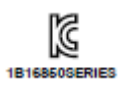

KC certification mark to demonstrate compliance with the South Korean EMC requirements.

South Korean Class A EMC declaration:

This equipment is Class A suitable for professional use and is for use in electromagnetic environments outside of the home.

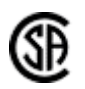

CSA is the Canadian certification mark to demonstrate compliance with the Safety requirements.

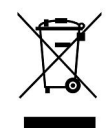

Notice for the European Community: This product complies with the WEEE Directive (2002/96/EC) marking requirements. The affixed label indicates that you must not discard this electrical/electronic product in domestic

household waste. Product Category: With reference to the equipment types in the WEEE Directive Annex I, this product is classed as a "Monitoring and Control instrumentation" product.

Do not dispose in domestic household waste. To return unwanted products, contact your local Keysight office or get more information from www.keysight.com/environment/product.

### 5 Safety Notices

# <span id="page-56-0"></span>Index

# A

administrator, [13](#page-12-3) administrator account, [15](#page-14-3)

# C

caution electrostatic discharge, [27](#page-26-1) CD product software, [35](#page-34-4) change network settings, [32](#page-31-1) characteristics, [28](#page-27-1) Check Disk, [47](#page-46-0) contact information, [49](#page-48-1)

# D

debugging network, [41](#page-40-1) disk clean/reformat, [45](#page-44-1) domain, [13](#page-12-3)

# E

electrostatic discharge, [27](#page-26-1)

# F

firewall changing settings, [15,](#page-14-3) [33](#page-32-4)

# G

grounding, [27](#page-26-1)

### H

hard drive, [45](#page-44-1)

### I

ICMP settings, [34](#page-33-0) install software, [35](#page-34-4) inverse assemblers, [35](#page-34-5)

# K

Keysight web service/support, [49](#page-48-1)

# L

LEDs, [40](#page-39-3)

# N

network adding logic analyzer, [13](#page-12-4) connection decision, [13](#page-12-3) debugging, [41](#page-40-1) network connection problems, [41](#page-40-1) network settings, [32](#page-31-1)

# $\Omega$

optional tools, [35](#page-34-5)

### P

power turning off, [26](#page-25-4)

# R

recovery procedures, [45](#page-44-1) recovery process, [45](#page-44-2) registry error, [40](#page-39-4)

restoring system, [45](#page-44-1) running self tests, [38](#page-37-1)

# S

self tests, [38](#page-37-1) service contacting Keysight, [49](#page-48-1) ground modules, [27](#page-26-1) shut down system, [26](#page-25-4) software add-in, [35](#page-34-4) installation, [13](#page-12-3), [15,](#page-14-3) [35](#page-34-4) updating, [35](#page-34-4) specifications, [28](#page-27-1) standalone operation, [13](#page-12-3) system recovery, [45](#page-44-1) software, [35](#page-34-4)

# T

tools, optional, [35](#page-34-5) touchscreen problems, [42](#page-41-1)

### U

update software, [35](#page-34-4)

### W

windows power problems, [40](#page-39-4) updates, [15](#page-14-3) Windows Boot Manager, [46](#page-45-0) Windows Firewall settings changing, [33](#page-32-5) workgroup, [13](#page-12-3) changing, [15](#page-14-3)

Index

This information is subject to change without notice. © Keysight Technologies 2008-2014

Printed in Malaysia Second edition, September 2014

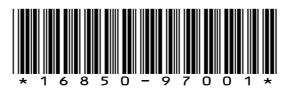

[www.keysight.com](http://www.keysight.com)

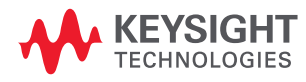